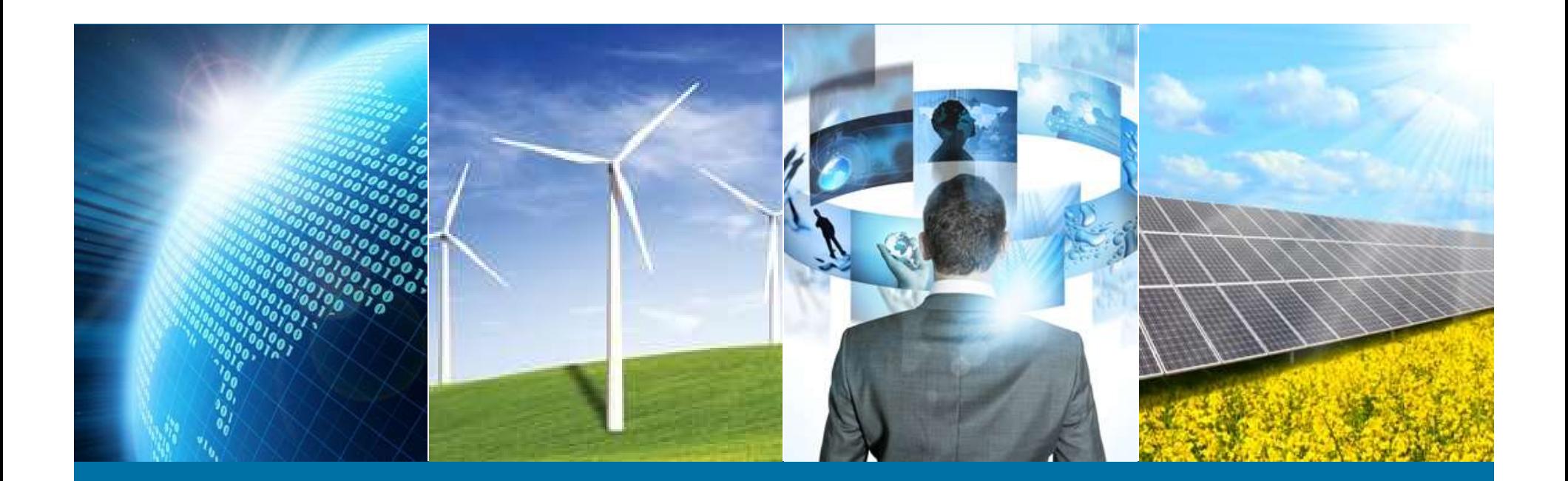

#### Internet of Things Weather Station

IEEE Northern Virginia Section Hands-On Professional Development Series June 4, 2016

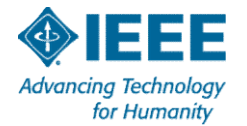

1 6/3/2016 Friday

# Unboxing & Sketch 01-Blink 2 6/3/2016 Friday

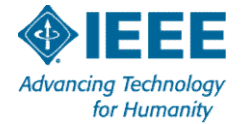

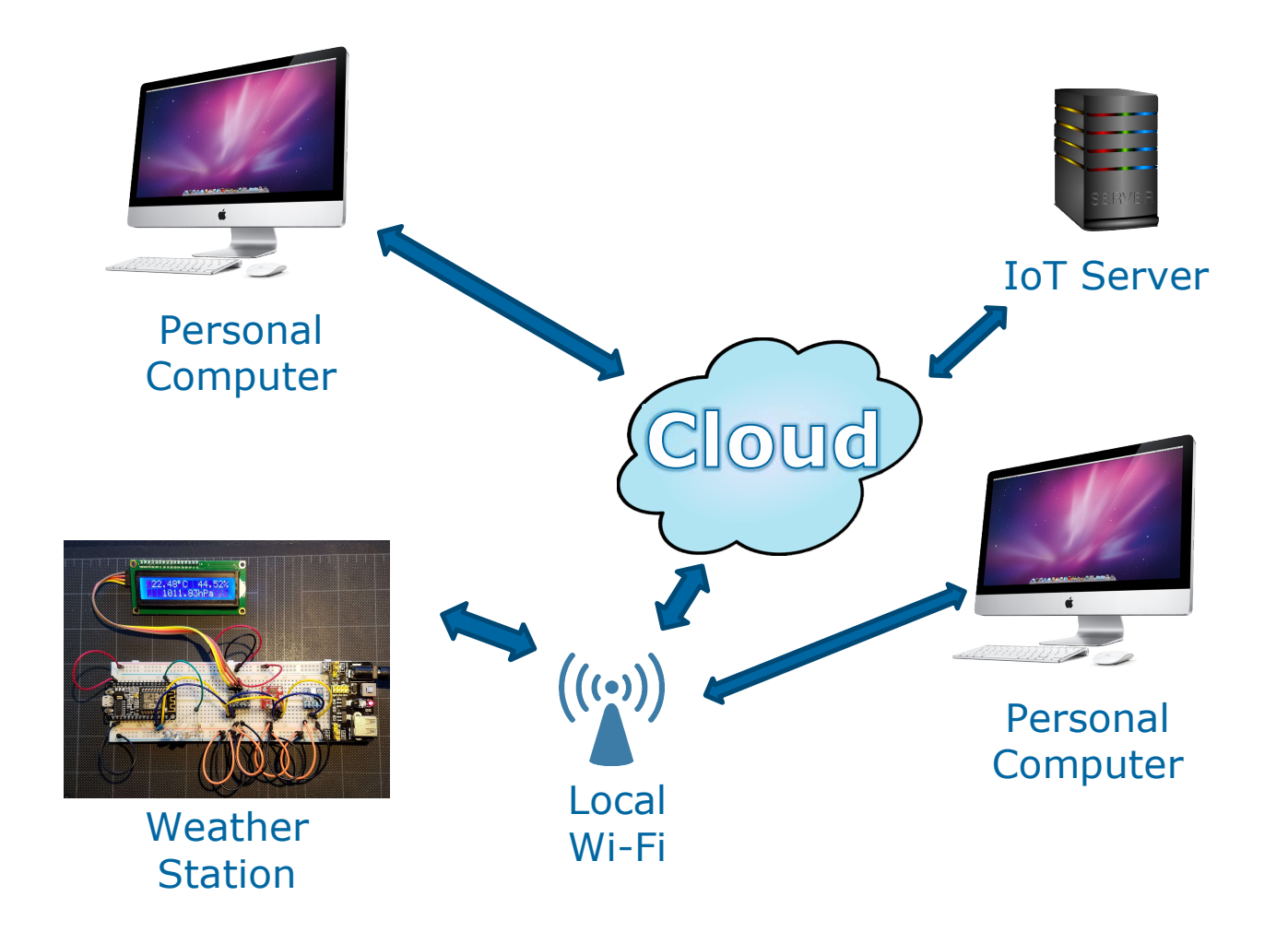

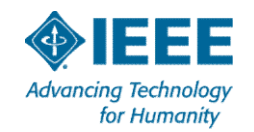

#### Parts List

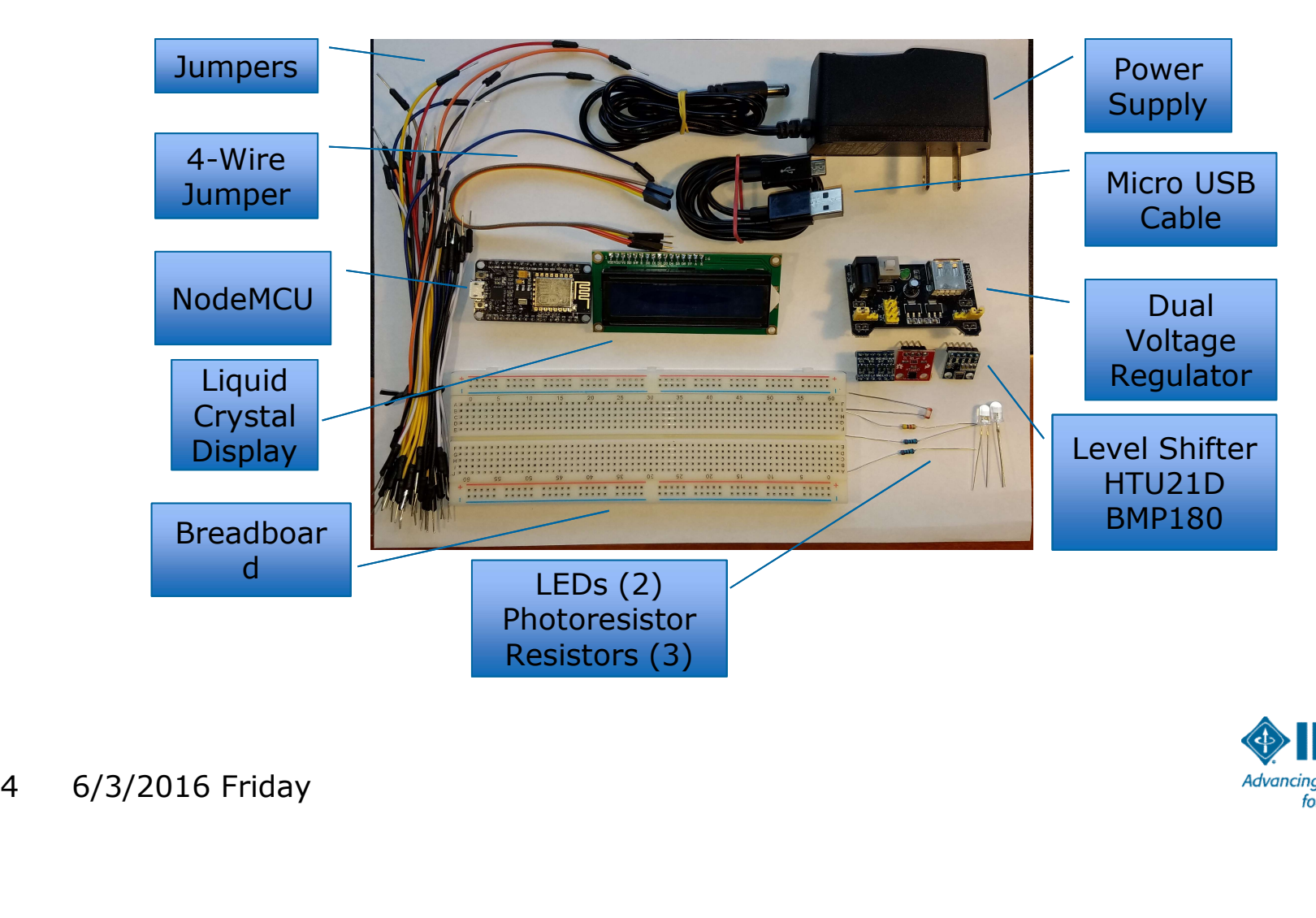

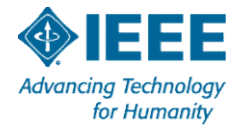

#### Microcontroller

- A microcontroller is a **System on Chip** computer –Processor, memory, analog, digital, and radio frequency circuits
- **Embedded** in a device with a dedicated purpose
- Generally low power and often battery powered
- Program is stored in firmware & does not change
- Has multiple digital General Purpose Input / **Output, analog-to-digital conversion & pulse** width modulation Generally low power and oft<br>
Frogram is stored in firmware<br>
Frogram is stored in firmware<br>
Froutput, analog-to-digital condition<br>
Frouth modulation<br>
Frouth modulation<br>
Frouth and the storm of the storm of the storm of the

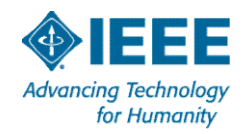

#### ESP8266 Timeline

- SP8266 Timeline<br>January 2014 Introduced by Expressif of Shanghai as a Wi-<br>Fi chip<br>Mid-2014 Early adopters used it as a Wi-Ei modem with Fi chip
- SP8266 Timeline<br>January 2014 Introduced by Expressif of Shanghai as a Wi-<br>Fi chip<br>Mid-2014 Early adopters used it as a Wi-Fi modem with<br>Hayes "AT" commands generated by an Arduino or Raspberry<br>Pi. Hayes "AT" commands generated by an Arduino or Raspberry Pi. **SP8266 Timeline**<br>January 2014 - Introduced by Expressif of Shanghai as a Wi<br>Fi chip<br>Mid-2014 – Early adopters used it as a Wi-Fi modem with<br>Hayes "AT" commands generated by an Arduino or Raspberr<br>Pi.<br>October 2014 - Expres January 2014 - Introduced by Expressif of Shanghai as<br>Fi chip<br>Mid-2014 – Early adopters used it as a Wi-Fi modem w<br>Hayes "AT" commands generated by an Arduino or Ras<br>Pi.<br>October 2014 - Expressif released SDK<br>March 2015 - A January 2014 - Introduced by Expressif of Shanghai as a Wi-<br>Fi chip<br>Mid-2014 – Early adopters used it as a Wi-Fi modem with<br>Hayes "AT" commands generated by an Arduino or Raspberry<br>Pi.<br>October 2014 - Expressif released SDK
- 
- 
- 

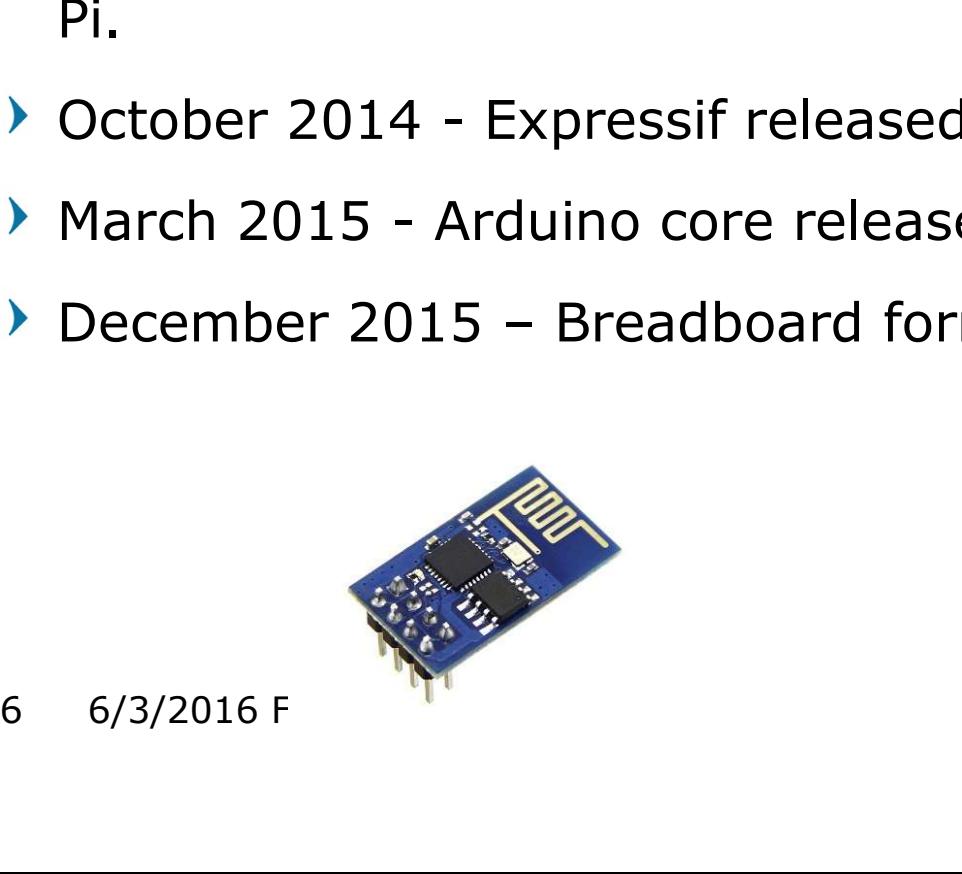

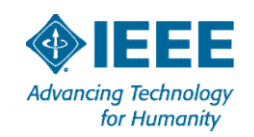

#### NodeMCU

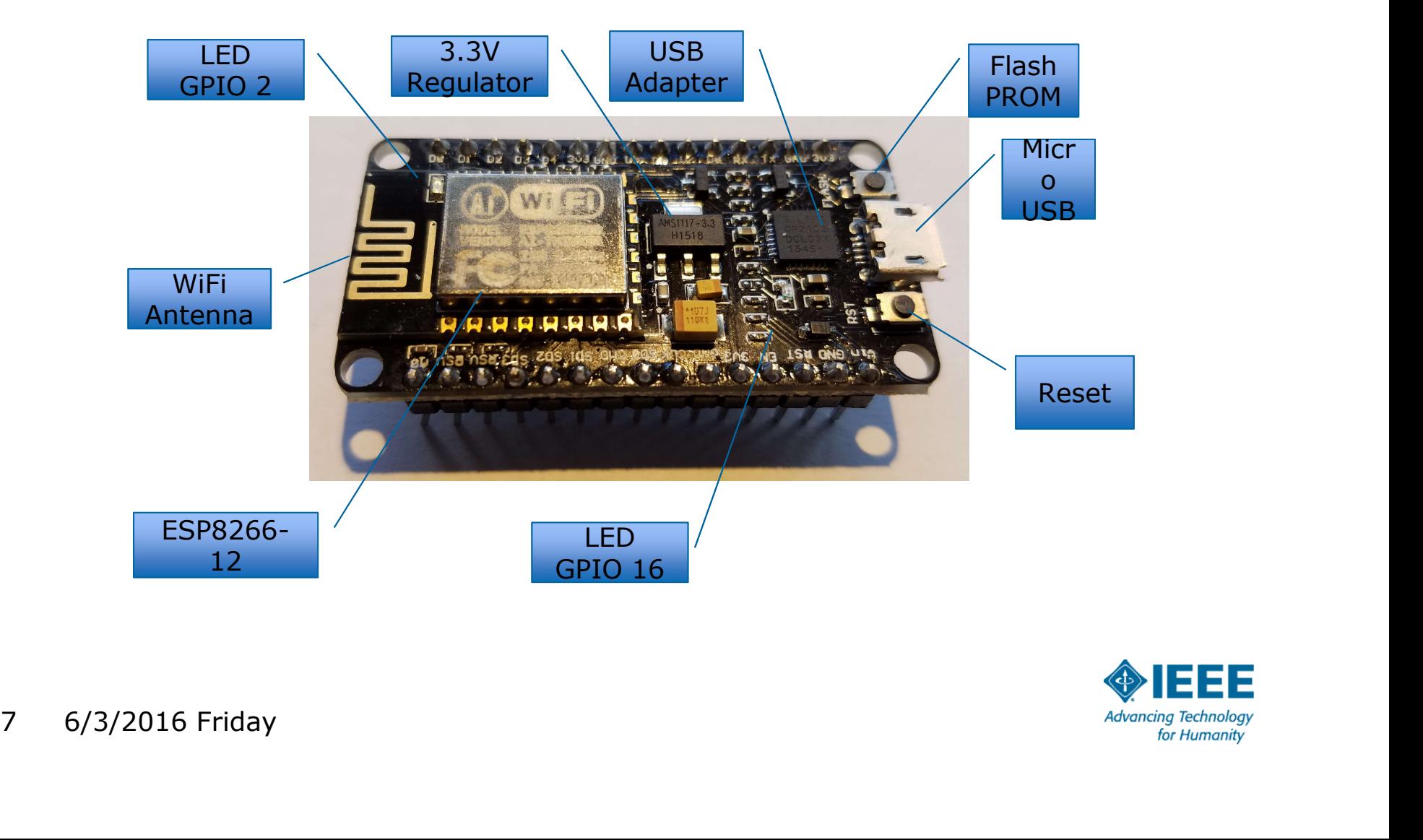

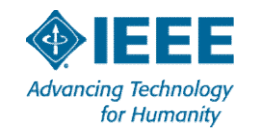

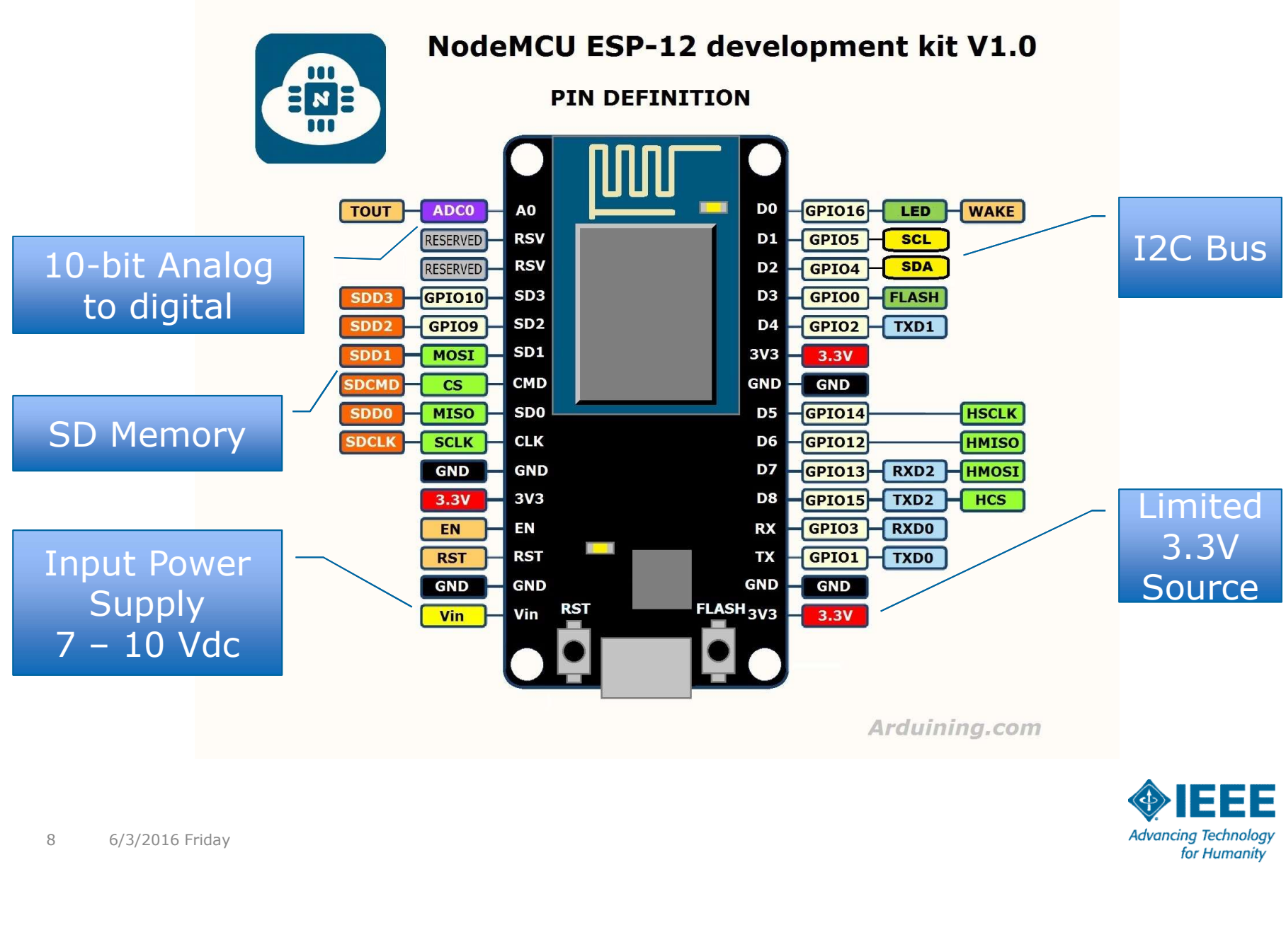

Arduining.com

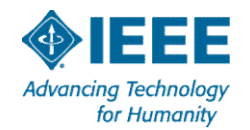

#### The Original Breadboard

## In the Kitchen On the Air

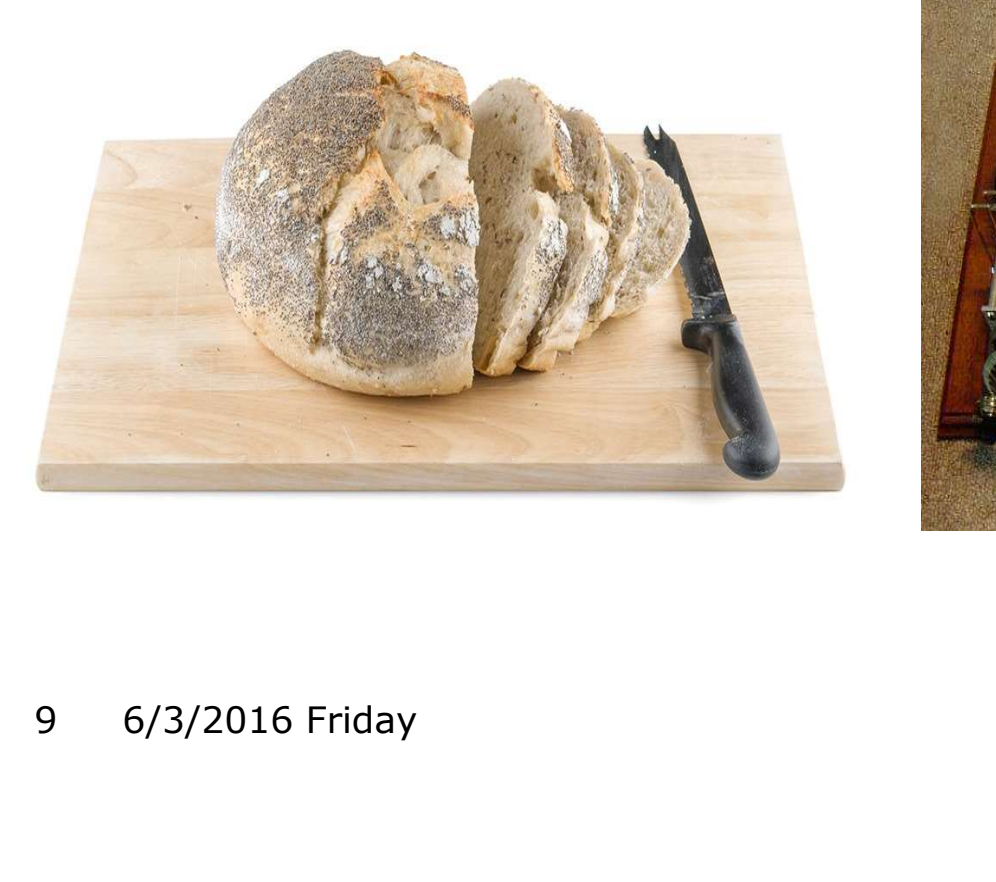

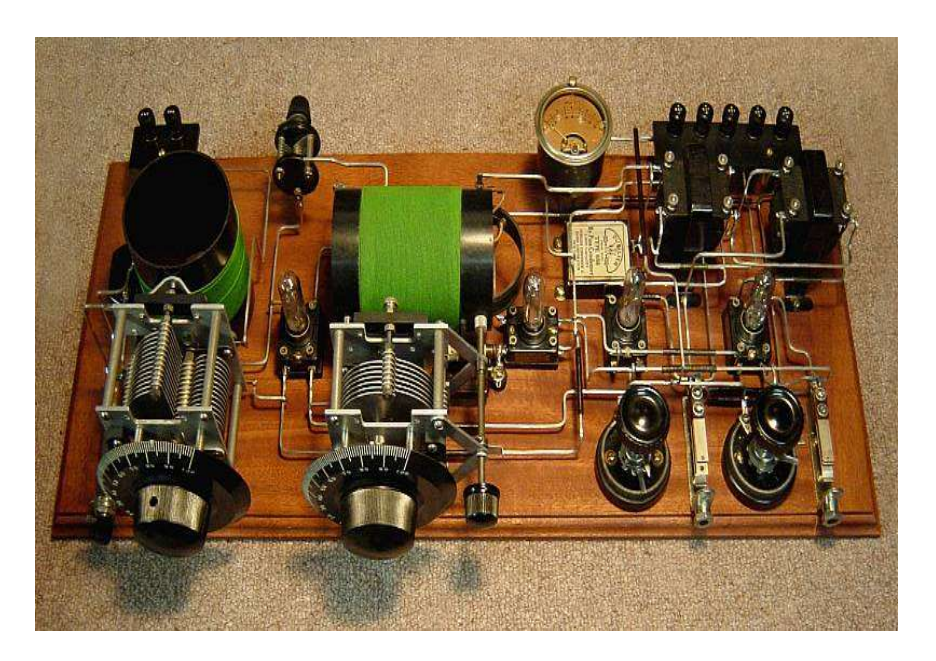

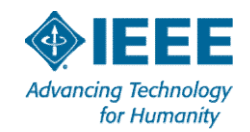

#### Modern Solderless Breadboard

#### K4KRE Direct Conversion SDR Receiver

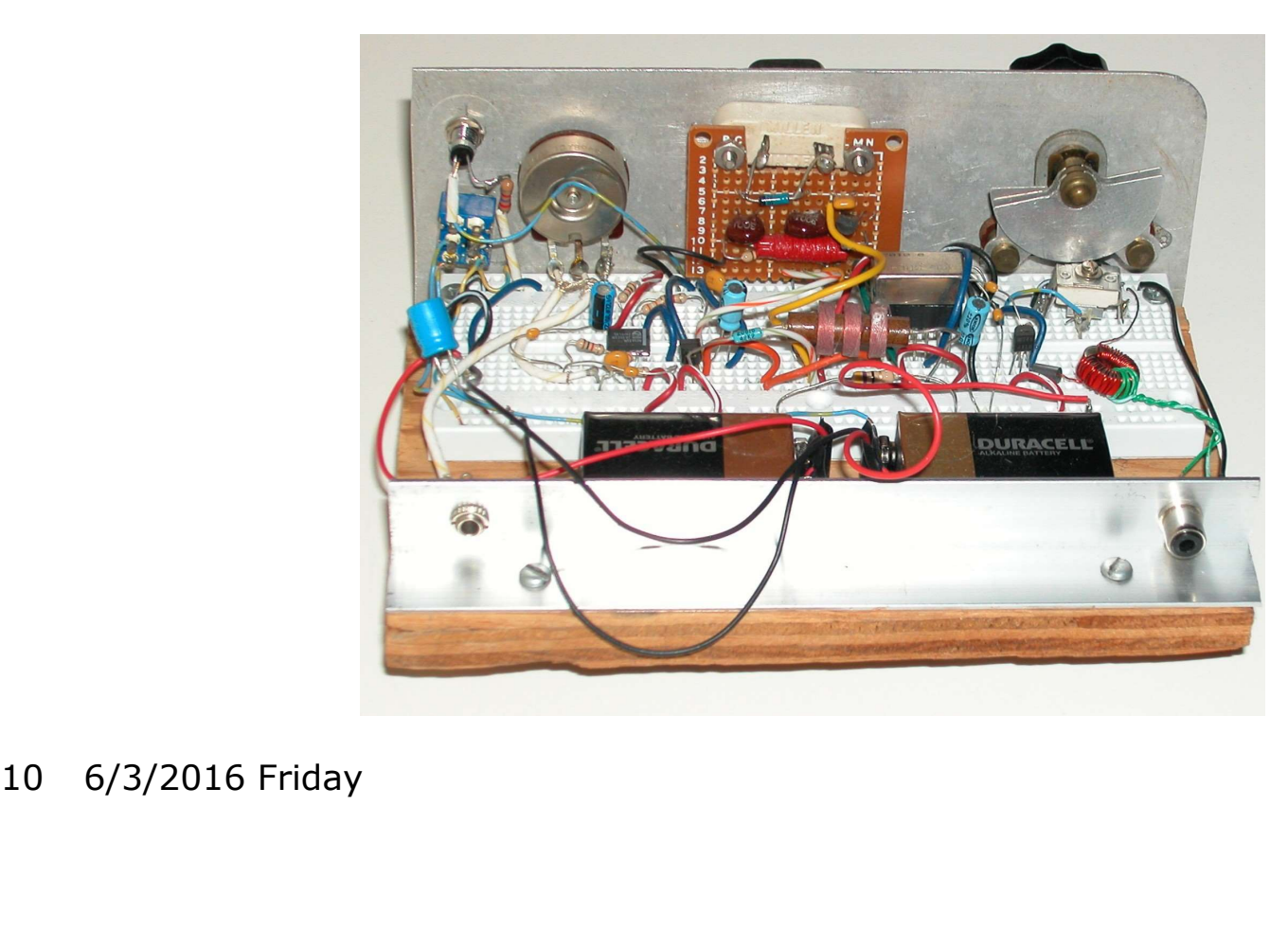

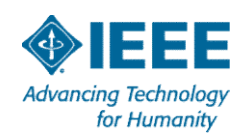

#### Breadboard Basics

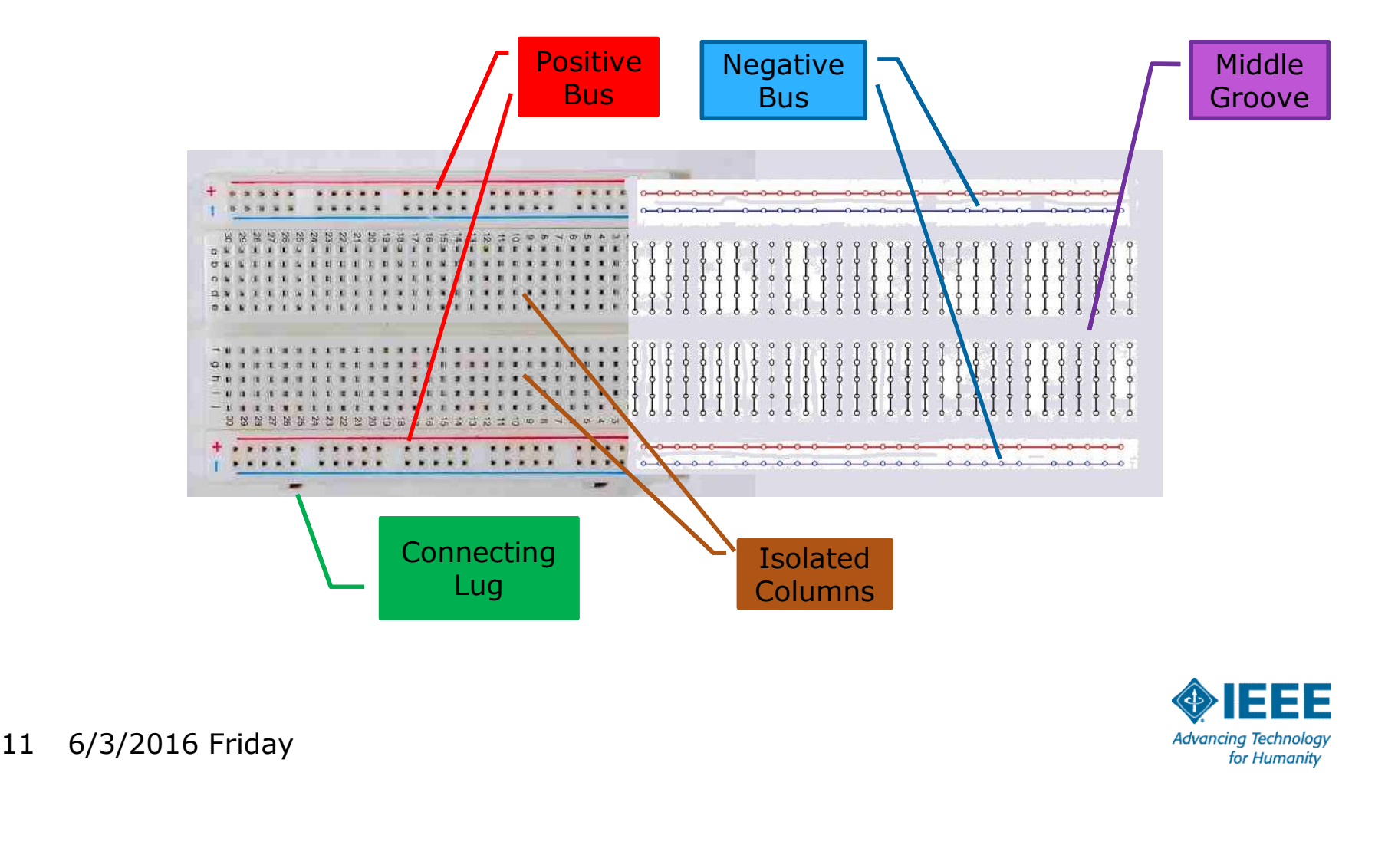

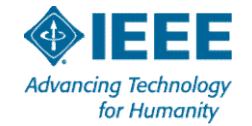

#### Breadboard Usage

- Use solid (not stranded) wire AWG 22-26
- Use "Dupont" jumpers or precut wires
- Use 1/4Watt or 1/2Watt resistors
- Do Not force a wire into the board
- Do Not pass more than 1Amp through one point
- Do Not use more than 50Volts between columns <ul>\n<li>▶ Do Not force a wire into the</li>\n<li>▶ Do Not pass more than 1Am</li>\n<li>▶ Do Not use more than 50Vo</li>\n</ul>\n<p>12 6/3/2016 Friday</p>

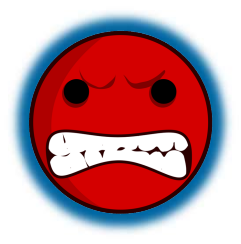

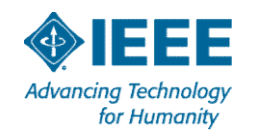

#### Prepare the breadboard

- 
- **Prepare the breadboard<br>1. Orient the protoboard with the + (Red) bus at the top.<br>2. Use any jumper to open up 15 points in rows B and I.**
- **Prepare the breadboard**<br>
2. Use any jumper to **open up 15 points in rows B and I.**<br>
2. Use any jumper to **open up 15 points in rows B and I.**<br>
3. Carefully insert the NodeMCU on the left end with the USB<br>
<u>connector point</u> connector pointing left.
- **Prepare the breadboard**<br>
1. Orient the protoboard with the + (Red) bus at the top.<br>
2. Use any jumper to <u>open up 15 points in rows B and I</u>.<br>
3. Carefully insert the NodeMCU on the left end with the <u>USB</u><br>
<u>connector poi</u>

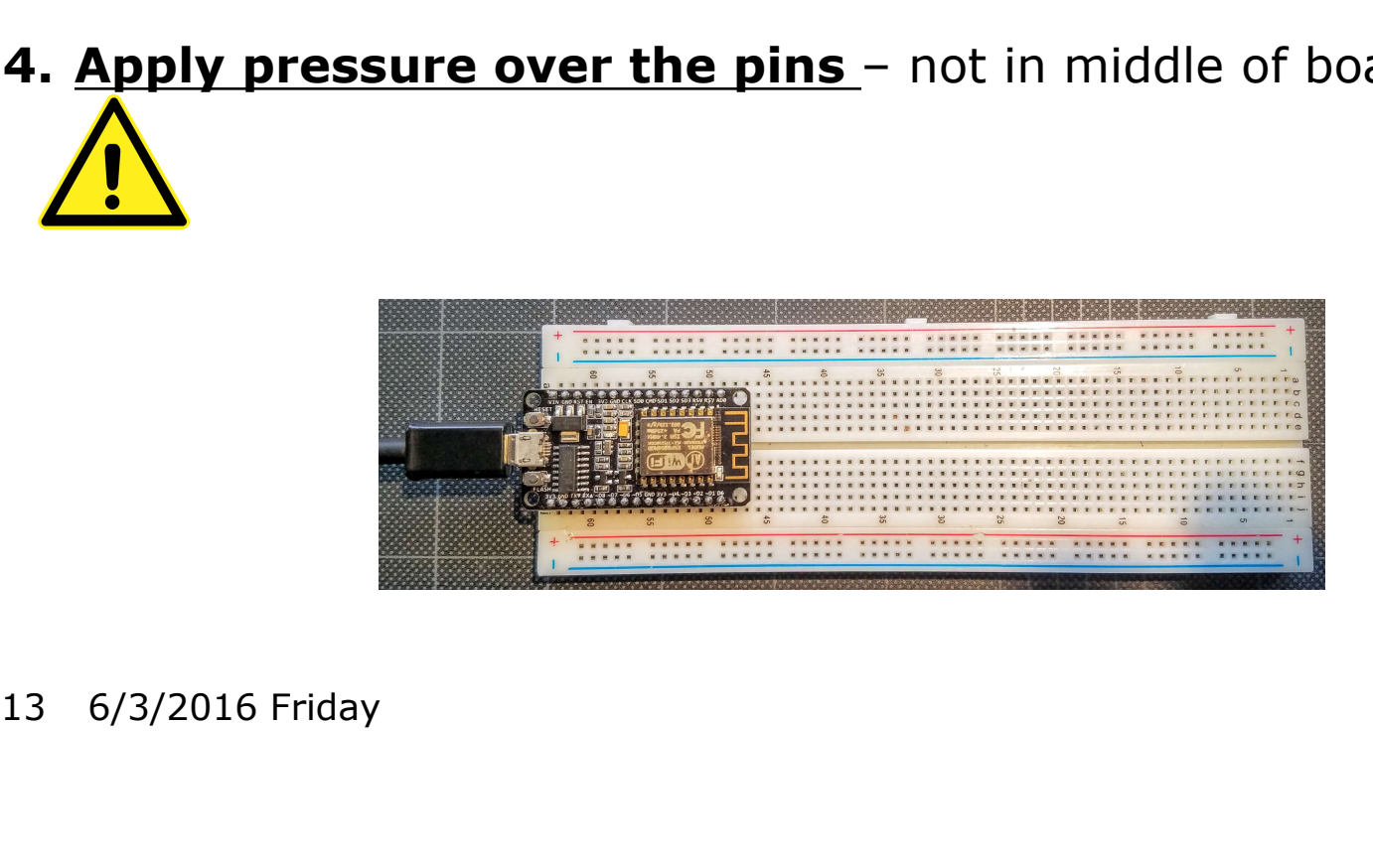

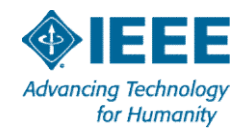

#### Course Files

- We will have a local server set up during the course to increase the speed of downloads.
- Instructions will be provided.
- After the course, all course materials, programs, and links to resources are available at: resources are available at:<br>
-http://w4krl.com/projects/ieee-iot/<br>
14 6/3/2016 Friday

– http://w4krl.com/projects/ieee-iot/

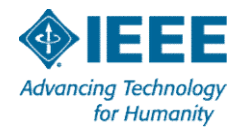

#### Install Arduino IDE

- 1. Open Windows Explorer
- 2. Navigate to Documents / Arduino
- 3. Run Arduino-1.6.9-windows
- 4. Click the new Arduino icon on your desktop
- 5. Open menu item File | Preferences – Check Display line numbers
- 6. Type in Additional Boards Manager URLS: http://arduino.esp8266.com/stable/ package\_esp8266com\_index.json 5. Open menu item File | Preferences<br>
- Check Display line numbers<br>
6. Type in Additional Boards Manager URLS:<br> **http://arduino.esp8266.com/stable/**<br> **package\_esp8266com\_index.json**<br>
7. Click OK<br>
8. Click OK
- 7. Click OK

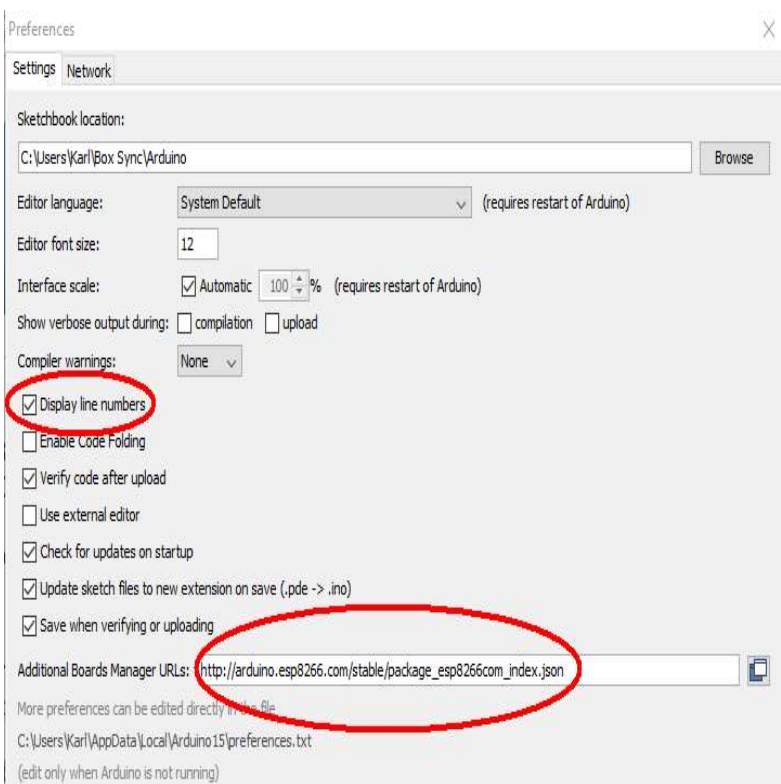

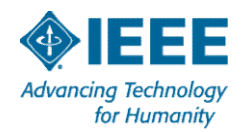

#### Install ESP8266 Core

- **Install ESP8266 Core<br>1. Open menu item Tools | Boards | Boards Manager...<br>2. Type in the search box "esp8266"**
- 
- **Install ESP8266 Core**<br> **2.** Type in the search box "esp8266"<br>
2. Type in the search box "esp8266"<br>
3. Click on "More info." Install latest version from drappears on the right **Install ESP8266 Core**<br>3. Open menu item Tools | Boards | Boards Manager...<br>3. Click on "More info." Install latest version from dropdown box that<br>appears on the right<br>4. Click Close appears on the right **Install ESP8266 Core**<br>
1. Open menu item Tools | Boards | Bc<br>
2. Type in the search box "esp8266"<br>
3. Click on "More info." Install latest ve<br>
appears on the right<br>
4. Click Close<br>
5. Open menu item Tools | Boards and<br>
12 **Install ESP8266 Core**<br>
1. Open menu item Tools | Boards | Boards Manager...<br>
2. Type in the search box "esp8266"<br>
3. Click on "More info." Install latest version from dropdown box that<br>
appears on the right<br>
4. Click Clos
- 
- 12 E Module) 4. Click Close<br>5. Open menu item Tools | Boards and<br>**12 E Module)**<br>16 6/3/2016 Friday

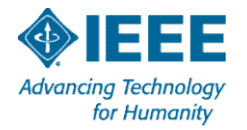

#### Integrated Development Environment (IDE)

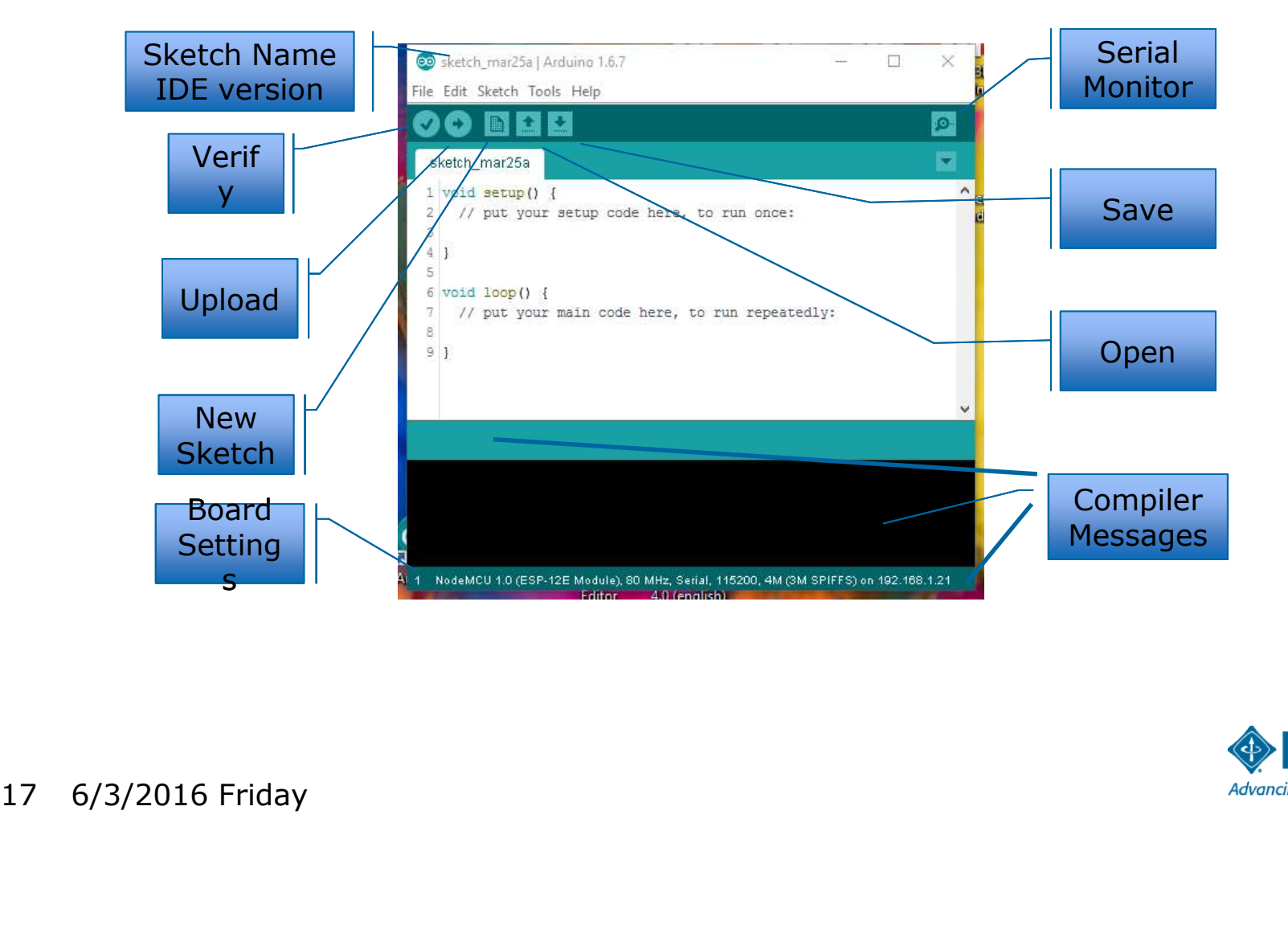

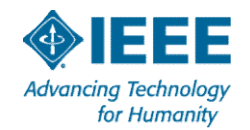

# First Sketch - Blink

#### 1.Open Arduino IDE

- 2.Set COM port in menu Tools | Port
- 
- First Sketch Blink<br>1. Open Arduino IDE<br>2. Set COM port in menu Tools | Port<br>3. Set Board to NodeMCU 1.0 (ESP-12E Module)<br>4. File | Sketchbook | IEEE\_IoT\_Sketch01\_Blink 4. File | Sketchbook | IEEE\_IoT\_Sketch01\_Blink
- First Sketch Blink<br>
1. Open Arduino IDE<br>
2. Set COM port in menu Tools | Port<br>
3. Set Board to NodeMCU 1.0 (ESP-12E Module)<br>
4. File | Sketchbook | IEEE\_IoT\_Sketch01\_Blink<br>
5. Click sto verify the sketch compiles witho
- 6. Click to upload the sketch to the NodeMCU 4. File | Sketchbook | **IEEE\_IOI\_SKetch**<br>5. Click to verify the sketch – compi<br>6. Click to upload the sketch to the

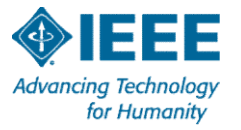

### IEEE\_IoT\_Sketch01\_Blink

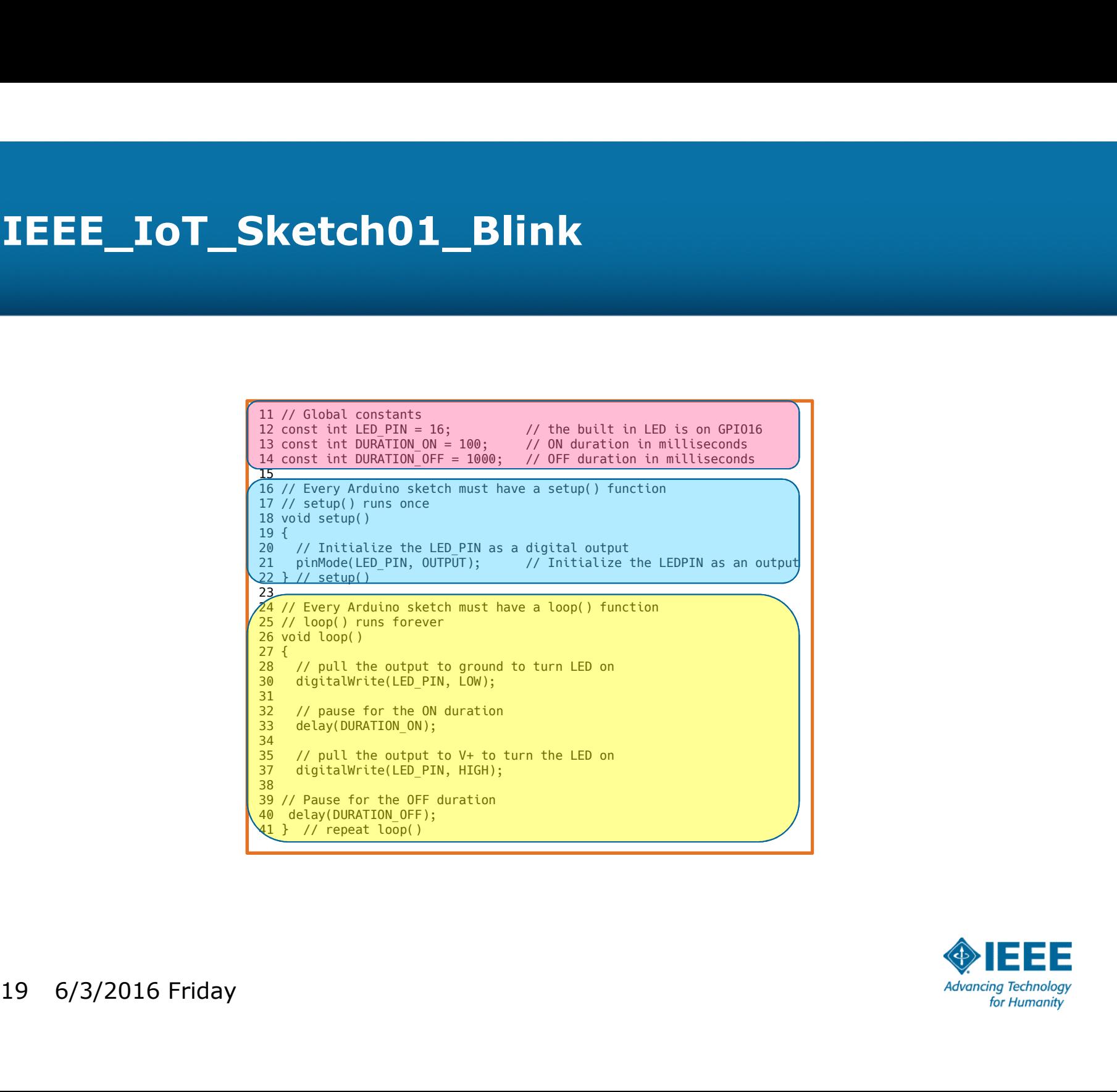

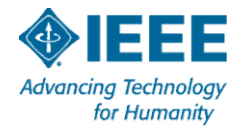

#### LED Connections

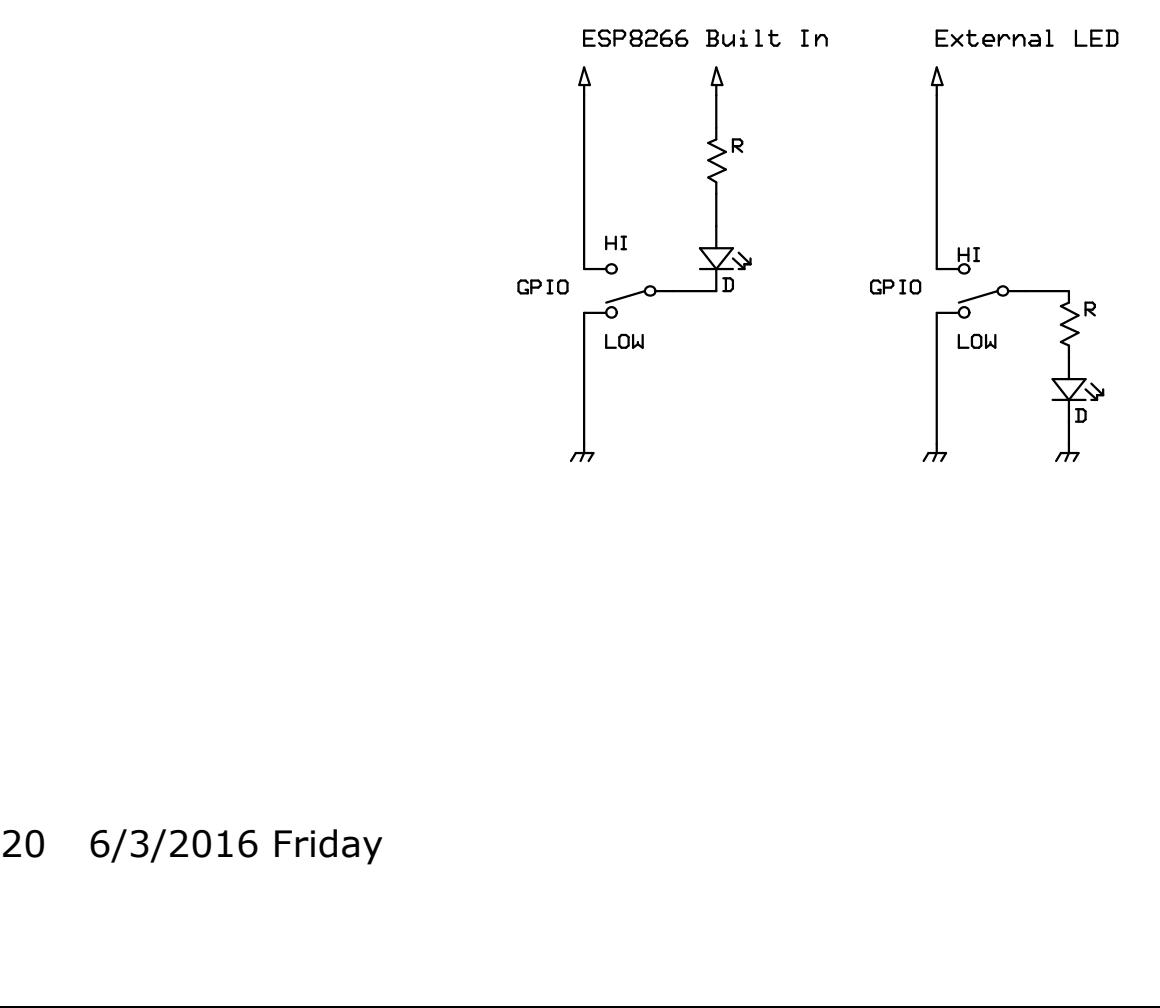

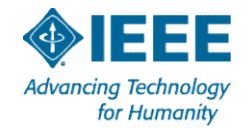

#### Make changes, upload, observe, repeat

- > Change DURATION\_ON to 500 (milliseconds)
- > Change DURATION\_OFF to 500 (milliseconds)
- Upload the modified code to the NodeMCU
- $\triangleright$  Try other values and upload
- $\blacktriangleright$  Return to some reasonable values and upload to prepare for the next hardware step Iry other values and upload<br>
> Return to some reasonable values and<br>
next hardware step<br>
21 6/3/2016 Friday

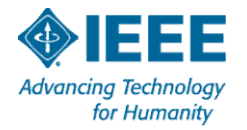

#### Color Code Guide

- Electrons don't care but we do.
- Try to use one color for one signal, another color for a different signal.
- For our use, 120mm (4-1/2-in) jumpers are sufficient.

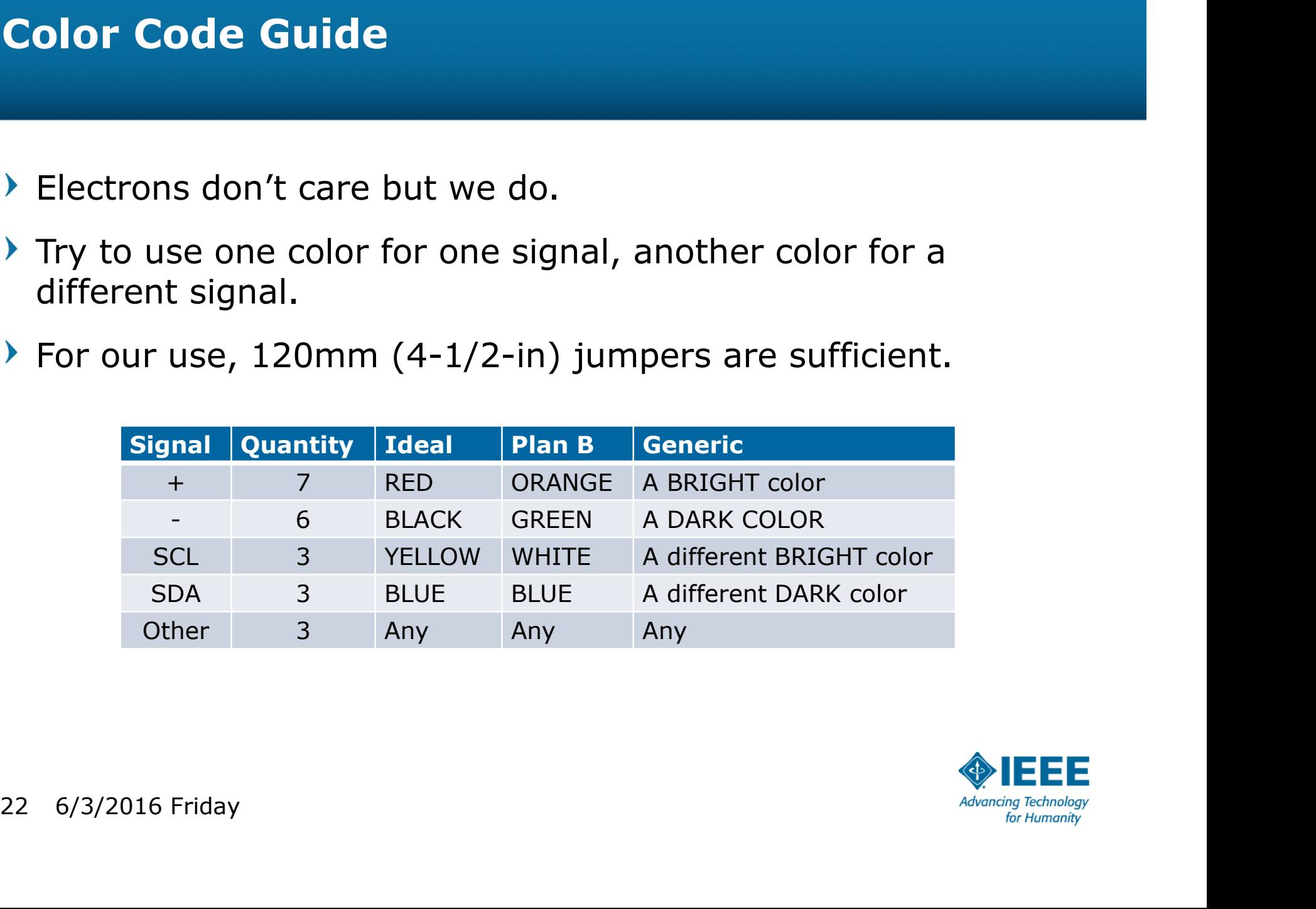

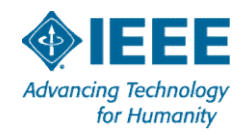

#### Dual Voltage Regulator

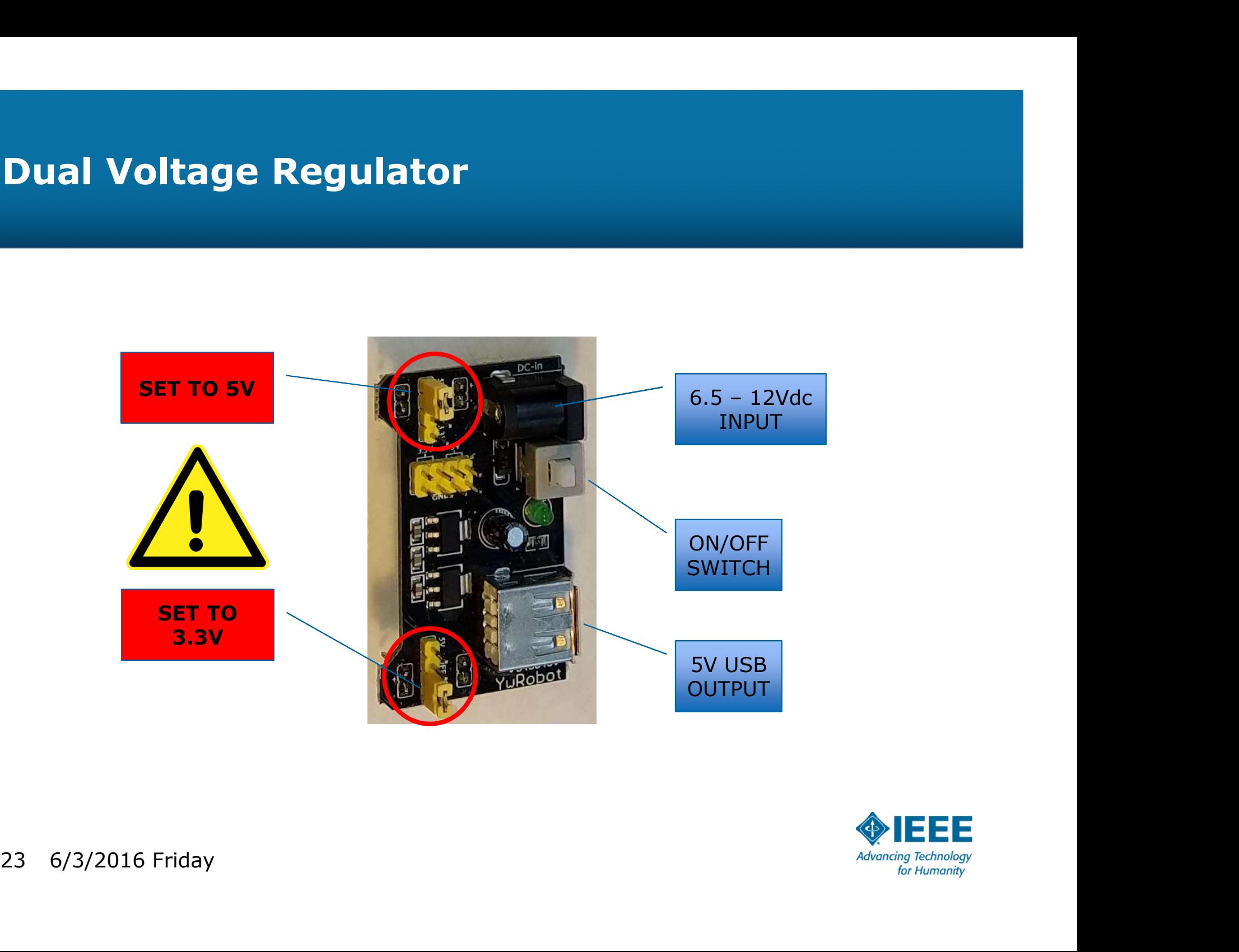

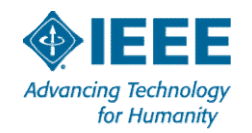

#### Wire the power supply circuit

- 1.Unplug the USB cable from the NodeMCU.
- 2.Insert 4 jumpers to bridge the bus gaps.
- 3.Insert a jumper from the top + rail to VIN. 3. Insert a jumper from the<br>top + rail to VIN.<br>4. Insert a jumper from the<br>bottom – rail to GND.
- 4.Insert a jumper from the bottom – rail to GND.

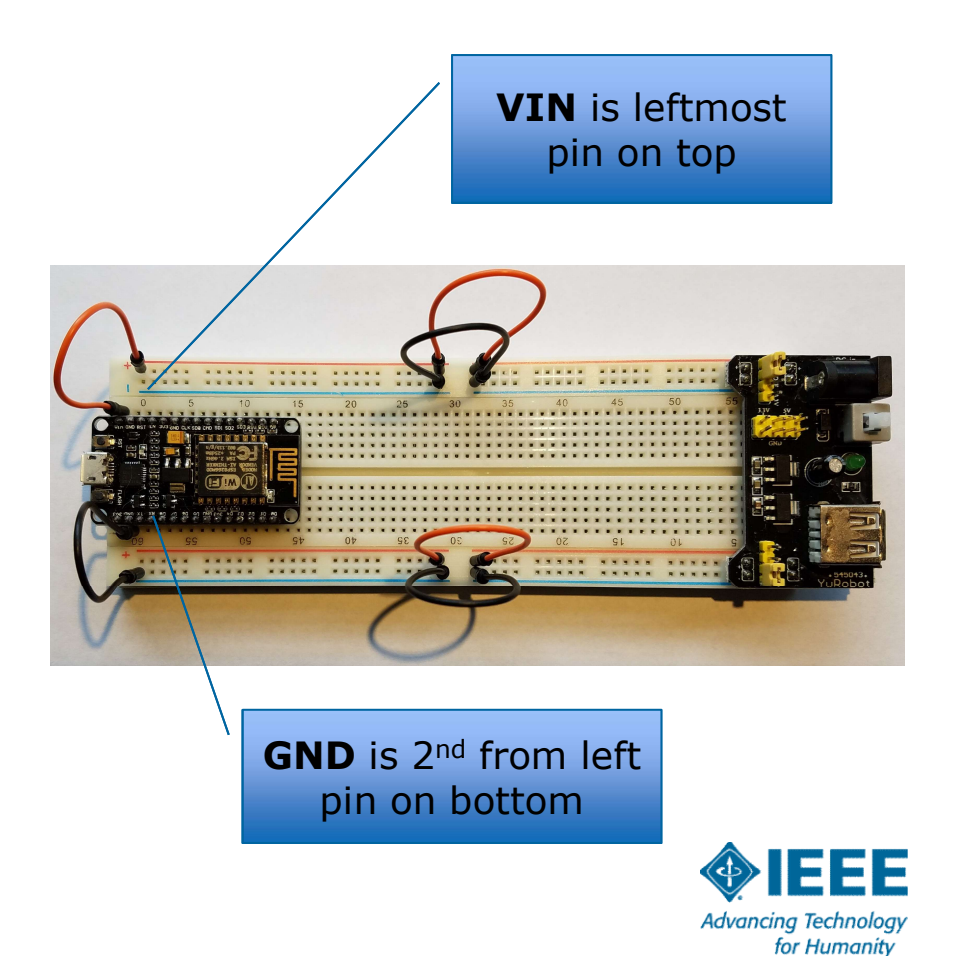

#### Running Firmware

- Plug in power supply to wall socket.
- > Plug in power cord to regulator.
- Turn on regulator. → Turn on regulator.<br>
→ LED should blink.<br>  $25$  6/3/2016 Friday
- $\blacktriangleright$  LED should blink.

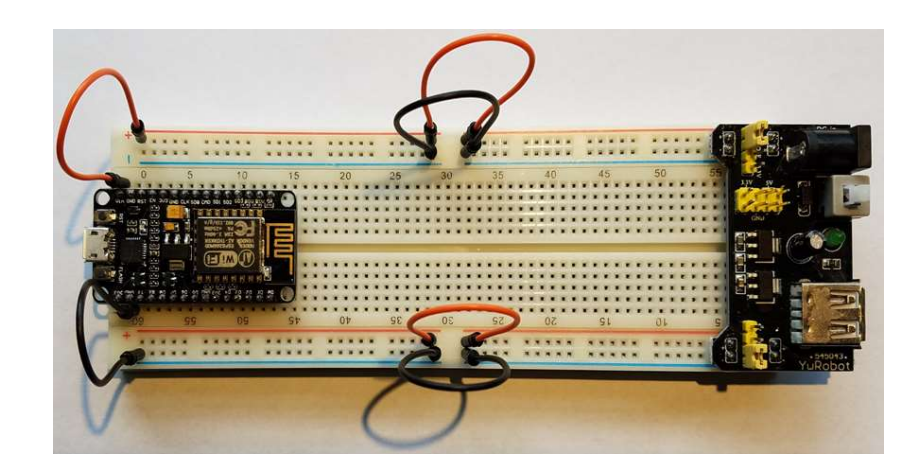

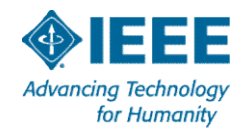

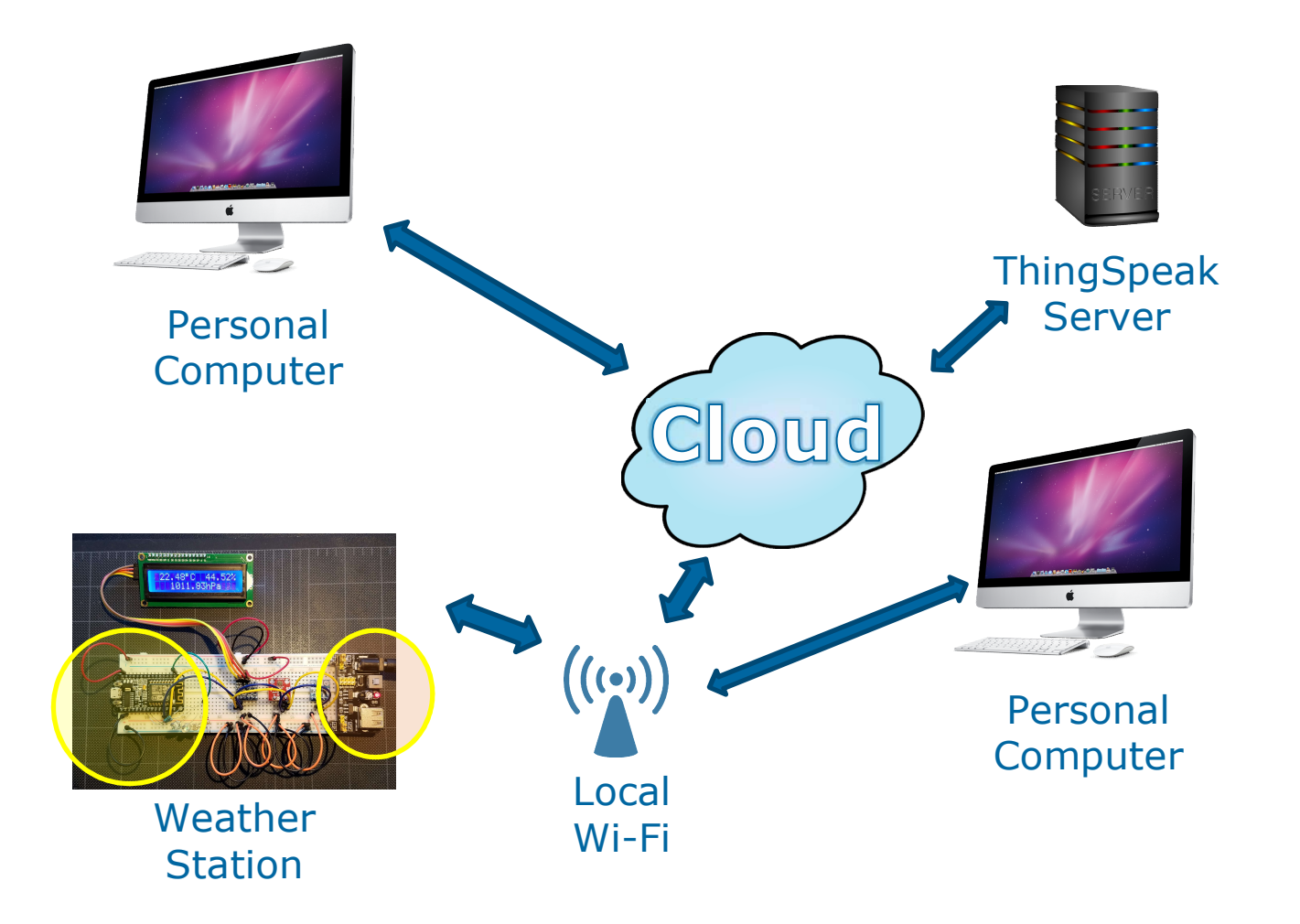

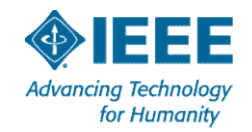

# Questions? 27 6/3/2016 Friday

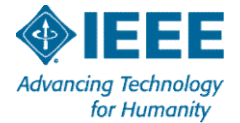